Copyright © Digital Watchdog. All rights reserved. Technical Support Hours: 9:00AM – 8:00PM EST, Monday through Friday

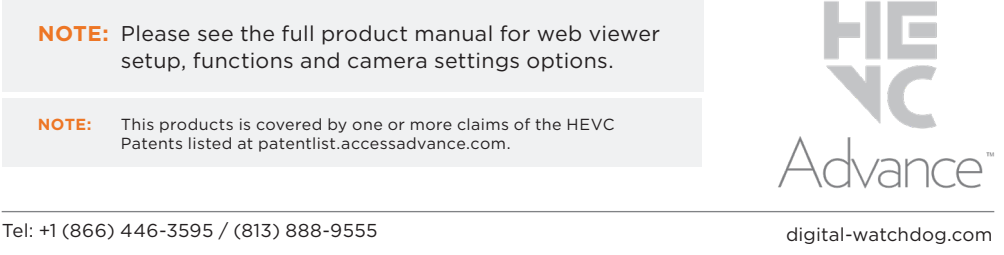

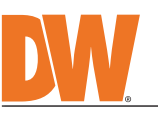

**Quick Start Guide**

Next-generation video analytics

 $\blacksquare$ **The Contract of Street** 

Read through this Installation Guide carefully before installing the product. Keep the Installation Guide for future reference. See the user manual for more information on the proper installation, use and care of the product.<br>These instructions are intended to ensure that users can use the product correctly to avoid danger or property lo

**WARNING**<br>1. In the u 1. In the use of the product, you must be strict compliance with the electrical safety regulations of the nation and region. When the product is mounted on a wall or celling, the device shall be firmly fixed.<br>2. Be sure to

damage to the product.<br>
5. Do not connect multiple cameras to a single adapter. Exceeding the capacity may cause excessive heat<br>
generation or fire.<br>
6. Securely plug the power cord into the power source. An insecure conne

**Attention:** This document is intended to serve as a quick reference for the initial set-up. It is recommended that the user read the entire instruction manual for complete and proper installation and usage.

**NOTE:** Download all your support materials and tools in one place

 1. Go to: **http://www.digital-watchdog.com/resources** 2. Search your product by entering the part number in the **'Search by Product'** search bar. Results for applicable part numbers will populate automatically based on the

- part number you enter. 3. Click **'Search'**. All supported materials, including manuals
	- and quick start guide (QSGs) will appear in the results.

DIN **Default login information: admin | admin**

When logging into the camera for the first time, you will be prompted to set up a new password. You can set the new password using the DW® IP Finder™ software or directly from the camera's browser menu. **WHAT'S IN THE BOX** Star Wrench<br>(T-20) RJ45  $\left| \begin{array}{c} 1 \end{array} \right|$  1 Star Wrench  $(1-20)$   $\overline{a}$   $\overline{a}$   $\$ ę Sun Shield Cover Test Monitor<br>Cable and Stopper 1 set Cable 2 Screw Screws and Plastic **NI CD <sup>21</sup> <sup>V</sup> UO <sup>T</sup> AU <sup>I</sup> <sup>D</sup> O COM UO <sup>T</sup>** 1 set Terminal Block  $\sqrt{2}$ Anchors - 4pcs 2-GANG BOX Quick Setup Mounting Mounting  $\left(\begin{matrix} \mathbf{1} & 0 \\ 0 & 1 \end{matrix}\right)$  | 1 3-9/32" and Download 1 set 1-GANG BOX Guides  $A: #8-321/2"$ ⊺⊺ screws - 4 pcs B: #6-32 1/2" Grommet  $\left(\begin{matrix} \sqrt{2} & 1 \\ 1 & 1 \end{matrix}\right)$  | 1 2 sets 0000 screws - 2pcs

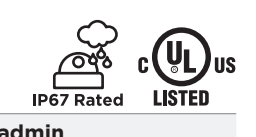

▓▓▓▐▆

ПI

П

- 
- cause fire or electric shock.<br>
9. Do not place conductive objects (e.g. screwdrivers, coins, metal items, etc.) or containers filled with water on top<br>
9. Do not install in humid, dusty, or sooty locations. Doing so may ca
- 12. Keep out of direct sunlight and heat radiation sources. It may cause a fire.<br>13. If any unusual smells or smoke come from the unit, stop using the product at once. Immediately disconnect the<br> power source and con 14. If this product does not operate normally, contact the nearest service center. Never disassemble or change this<br>product in any way.<br>15. When cleaning the product, do not spray water directly onto parts of the product.
- electric shock. **CAUTION** 1. Use proper safety gear when installing and wiring the product.<br>2. Do not drop objects on the product or apply strong shock to it. Keep away from a location subject to excessive<br> vibration or magnetic interfer
- 3. Do not use this product near water. 4. The product shall not be exposed to dripping or splashing and no objects filled with liquids, such as vases, shall be placed on the product.
- 5. Avoid aiming the camera directly towards extremely bright objects such as the sun, as this may damage the image sensor. 6. The Main plug is used as a disconnect device and shall stay readily operable at any time.
- 7. Remove the power adapter from the outlet when then there is lightning. Neglecting to do so may cause fire or<br> damage to the product.<br>8. Do not block any ventilation openings. Install following the manufa 9. A polarized or grounding-type plug is recommended for this product. A polarized plug has two blades with one<br>wider than the other. A grounding -type plug has two blades and a third grounding prong. If the provided pl
- 10. Protect the power cord from being walked on or pinched particularly at plugs, convenience receptacles, and the point where they exit from the product. 11. If any laser equipment is used near the product, make sure the surface of the sensor is not exposed to the laser beam as that may damage the sensor module.<br>12. If you want to move the already installed product, be sure to turn off the power and then move or reinstall it.<br>13. Proper configuration of all passwords and other security se
- end-user. 14. If cleaning is necessary, please use a clean cloth to wipe it gently. If the device will not be used for a long time, please cover the lens cap to protect the device from dirt.
- 15. Do not touch the camera's lens or sensor module with fingers. If cleaning is necessary, please use a clean cloth<br>to wipe it gently. If the device will not be used for a long time, please cover the lens cap to protect t
- 16. Use only attachments/accessories specified by the manufacturer.<br>17. Always use hardware (e.g. screws, anchors, bolts, locking nuts, etc.) compatible with the mounting surface and<br> of sufficient length and construct
- 18. Use only with cart, stand, tripod, bracket, or table specified by the manufacturer, or sold with the product.<br>19. Unplug this product when a cart is used. Use caution when moving the cart/product combination to avo from tip-over. 20. Refer all servicing to qualified service personnel. Servicing is needed when the product has been damaged in<br>any way, such as power supply cord or plug is damaged, liquid has been spilled or objects have fallen into th
- STEP 1 PREPARING TO MOUNT THE CAMERA
- 1. For the installation, detach the camera from the junction box and gang box bracket. Using the wrench included with the camera, loosen the three (3) screws connecting the camera module to the junction box and the three (3) screws connecting the junction box to the gang box bracket.
- 2. Using the mounting template sheet or the camera's gang box bracket itself, mark and drill the necessary holes in the mounting surface.

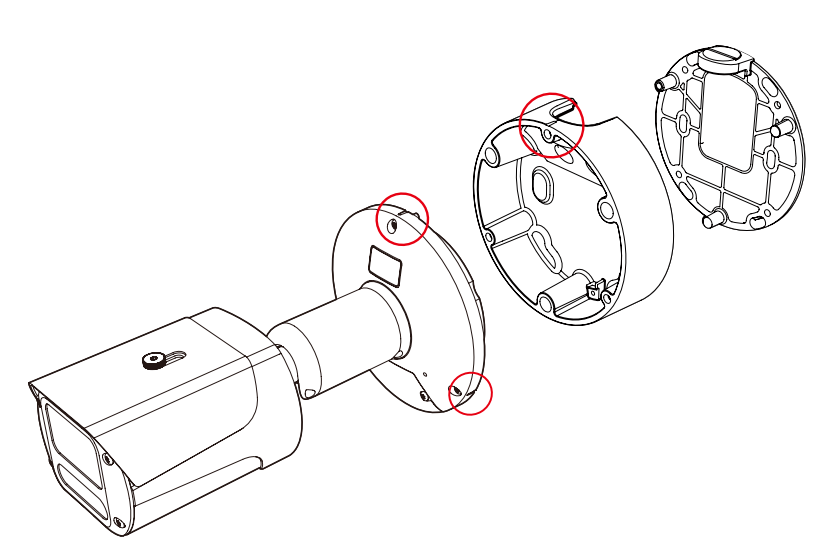

Use the DW IP Finder software to scan the network and detect all MEGApix® cameras, set the camera's network settings or access the camera's web client.

#### SAFETY AND WARNING INFORMATION

- Select 'DHCP' for the camera to automatically receive its IP address from the DHCP server.
- **D** Select 'Static' to manually enter the camera's IP address, (Sub)Netmask, Gateway and DNS information. The camera's IP must be set to static if connecting to Spectrum® IPVMS.
- Contact your network administrator for more information.
- **T** To access the camera from an external network, port forwarding must be set in your network's router.

**DWC-XSBJ08Mi**

ø Ġ

**BIX** 

 $\mathbf{A}$ 

STEP 2 – POWERING THE CAMERA

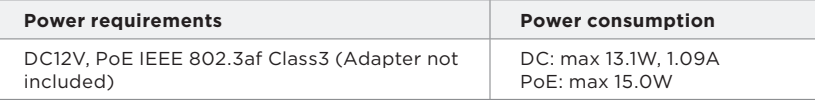

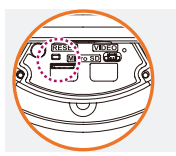

Pass the wires through the camera's junction box and make all necessary connections.

Use a PoE Switch or PoE Injector to connect data and power to the camera using a single Ethernet cable.

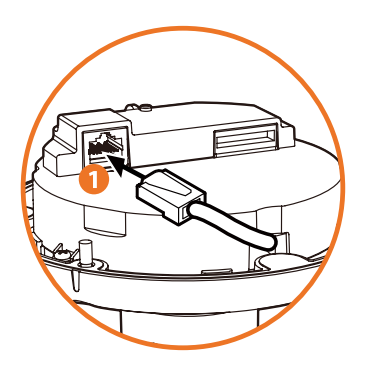

Use a non-PoE Switch to connect data using an Ethernet cable and use a power

adapter to power the camera.

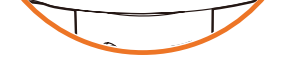

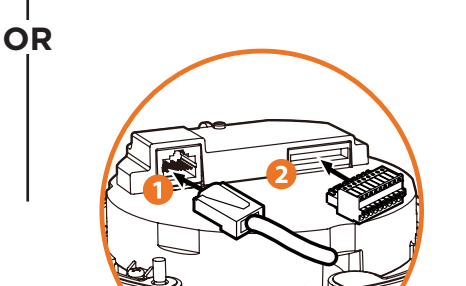

**Resetting the camera:** With the camera ON, press the reset button for five (5) seconds to initiate a camerawide reset of all the settings, including network settings.

# STEP 3 – INSTALLING THE CAMERA

1. Attach the gang box bracket to the mounting surface using the included anchors and screws. Please note that the camera cannot be mounted without the gang box bracket. **E** Use the 4 screws (A) included with the converter plate when using a 2-gang handy electrical box or switch box. **B** Use the 2 screws (B) included with the converter plate when using a 1-gang handy electrical box.

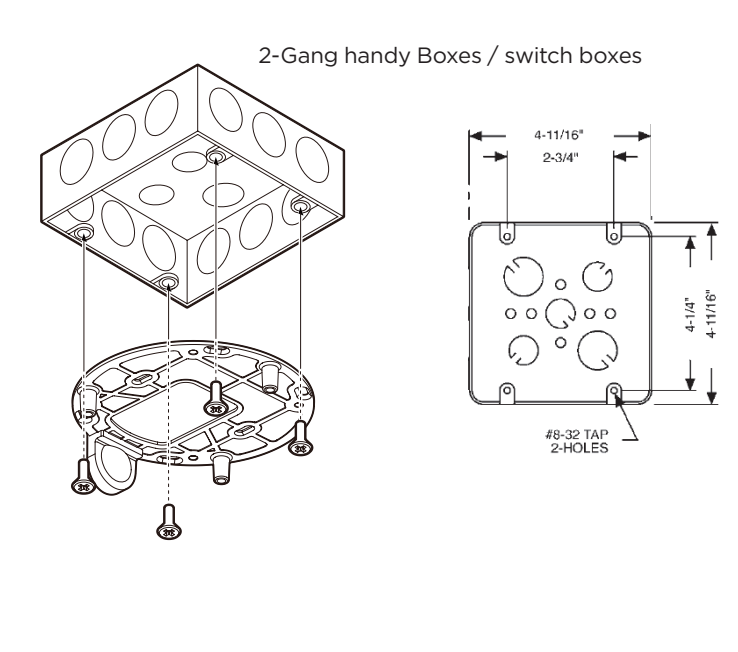

1-gang handy electrical box

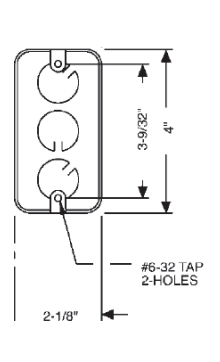

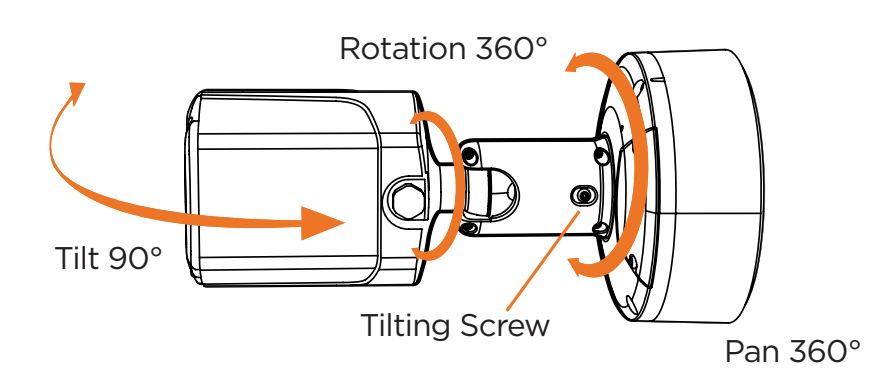

2. Assemble the bottom junction box and gang box bracket. Align the markings on the camera and junction box when assembling the camera.

3. Connect the camera to the junction box using the safety wire. 4. Adjust the camera's tilt and angle by loosening the tilt screw at the base of the camera's arm. Tighten the screw once the adjustment is complete.

5. Remove the protective film from the lens cover. Gently wipe the cover with lens tissue or a microfiber cloth to remove any dust or smudges left from the installation process.

**NOTE:** When setting up the camera for the first time, use the CALIBRATE button on the camera's web GUI to auto calibrate the camera's lens before operation.

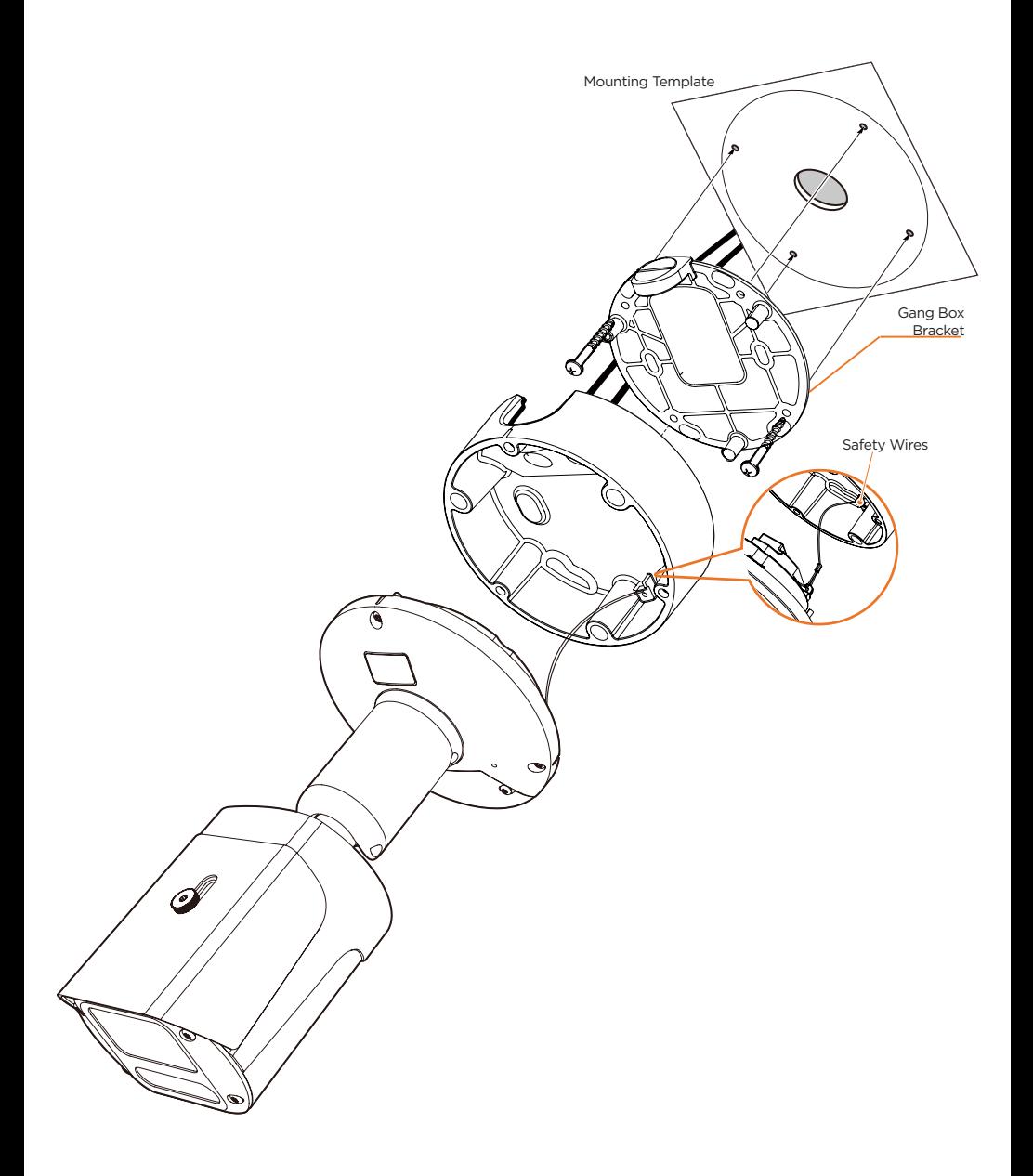

- 2. **Power** See STEP 2.
- 3. **Sensor Input (DI)** Connect an alarm input device to + and of the Terminal Block. 4. **Relay Out (DO)** - Connect alarm lights or siren (normal open or normal close) to the + and - of the Terminal Block.
- 5. **Audio input** Connect a microphone to the audio input in the Terminal Block.
- 6. **Audio output** Connect an amplifier or speaker to the audio output in the Terminal Block.
- 7. **Microphone** The camera has a built-in microphone controlled from the camera's web viewer.

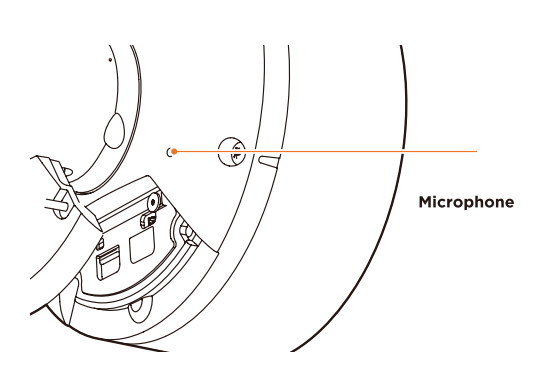

### STEP 4 – CABLING

1. **Network cable** - To connect an RJ45 cable to the camera:

- Option A (Recommended):
	- a. Remove the grommet plug.
	- b. Pass the network cable through the grommet at the base of the camera. c. Once the cable is through, add the RJ45 connector.

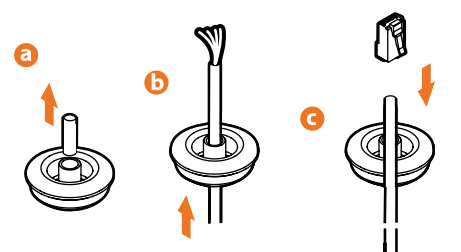

Option B:

- a. Attach the included RJ45 installation tool to the network cable.
- b. Remove the grommet plug.
- c. Pass the network cable through the grommet. Pay attention to the direction of the grommet connection.
- d. Once the cable's connector is through, remove the installation tool.

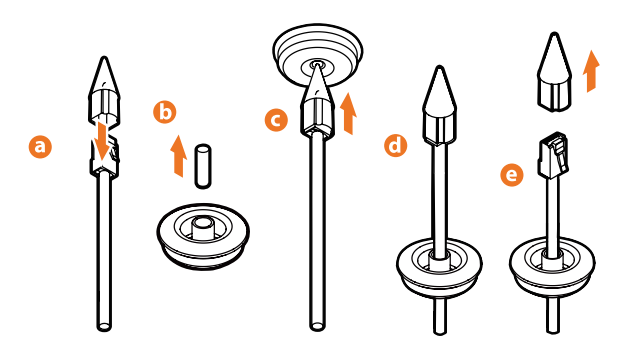

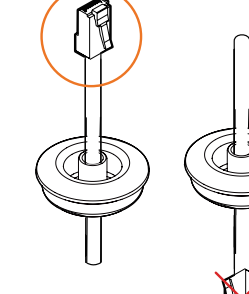

Once the network cable is passed through the grommet: a. Insert the grommet into the bottom of the camera base.

b. Connect the RJ45 to the camera's network input at the base of the camera.

# STEP 5 – MANAGING THE SD CARD (OPTIONAL)

- 1. Locate the SD card slot at the base of the camera.
- 2. Insert a class 10 SD card into the SD card slot until it clicks into position.
- 3. Press the card inward to release it from the card slot.

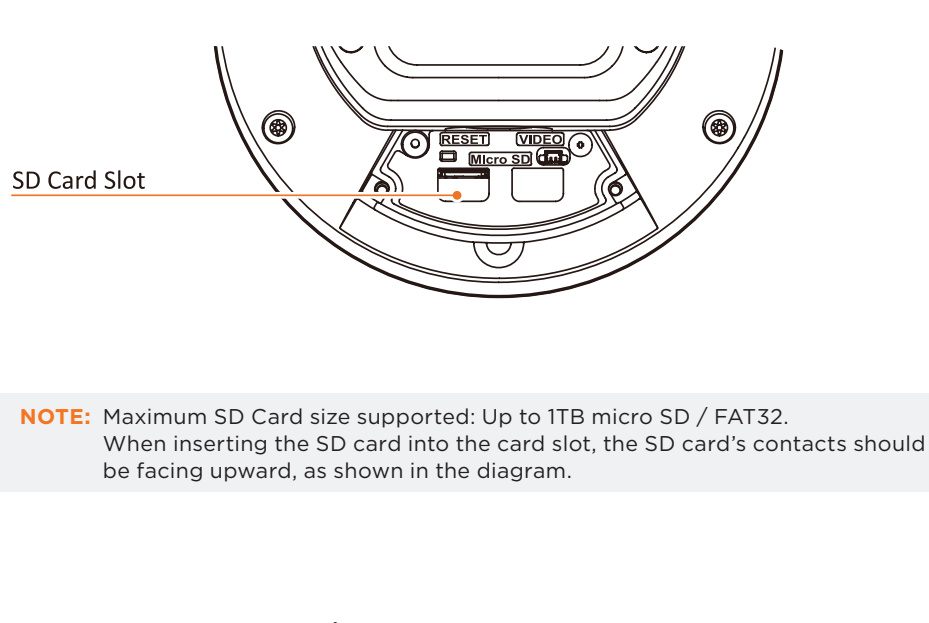

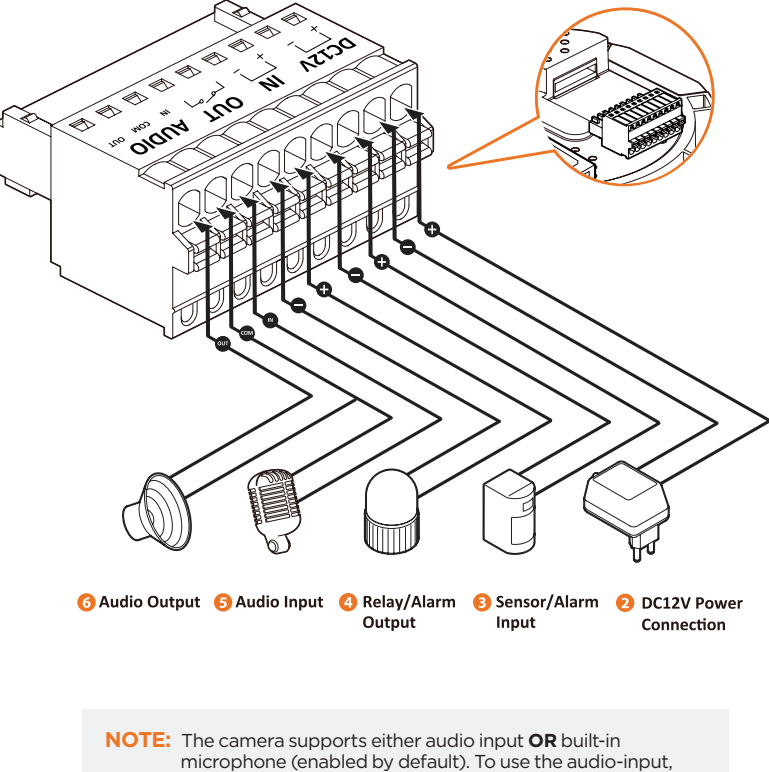

disable the built-in microphone in the camera's web settings.

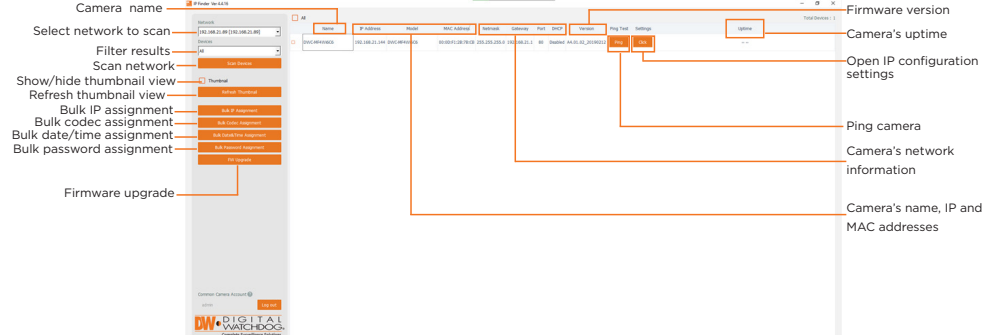

#### STEP 6 – DW® IP FINDER™

Network Setup

- 1. To install the DW IP Finder, go to: http://www.digital-watchdog.com
- 2. Enter "DW IP Finder" on the search box at the top of the page. 3. Go to the "Software" tab on the DW IP Finder page to download and
- install the installation file. 4. Open the DW IP Finder and click 'Scan Devices.' It will scan the selected network for all supported devices and list the results in the table. During the scan, the DW® logo will turn gray.
- 5. When connecting to the camera for the first time, a password must be set. a. Check the box next to the camera in the IP Finder's search results. You can select multiple cameras. **Bulk Password Assignment**

Current Account

Usemame

Password

Name

MAC Address

DWC-MF2Wi4T 00:0D:F1:21:66:92 192.168.10.159

- b. Click "Bulk Password Assign" on the left. c. Enter admin/admin for the current username and password. Enter a new username and password to the right. Passwords must have a minimum of eight (8) characters and at least four (4) combinations of uppercase and lowercase letters, numbers and special characters. Passwords cannot contain the user ID.
- d. Click "change" to apply all changes. 6. Select a camera from the list by double-
- clicking on the camera's name or clicking on the 'Click' button. The pop-up window will show the camera's current network settings. Admin users can adjust the settings as needed. The camera's network settings are set to DHCP by default. 7. To access the camera's web page, click on
- the 'Website' button. 8. To save changes made to the camera's settings, enter the username and password of the camera's admin account and click 'Apply.'

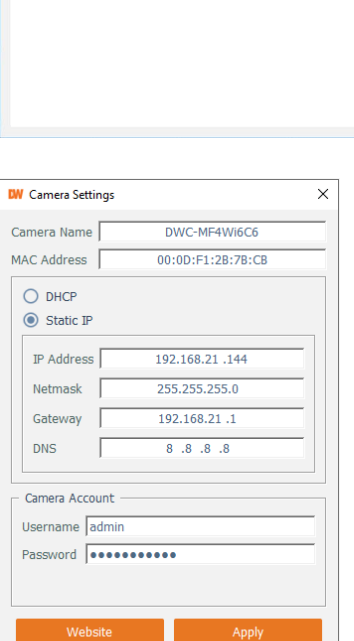

X

w Pas

New

Hint

Confirm

IP Address

#### STEP 7 – WEB VIEWER

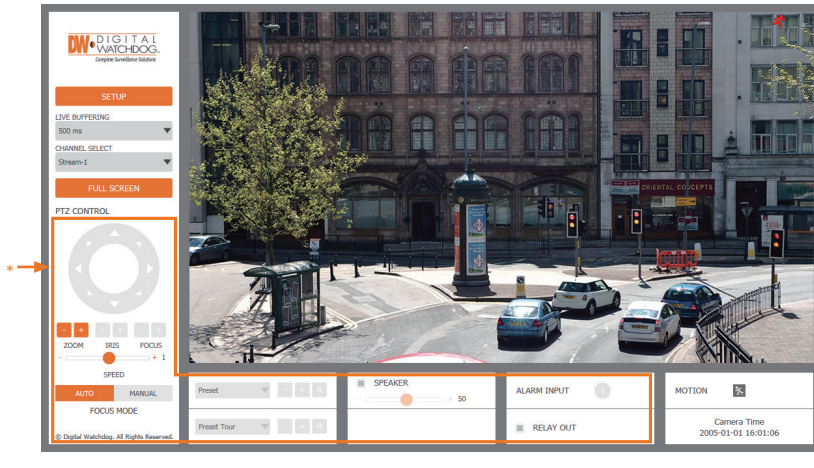

\*The GUI display may differ by camera model.

- 1. Find the camera using the DW IP Finder.
- 2. Double-click on the camera's view in the results table.
- 3. Press the 'View Camera Website'.
- 4. Enter the camera's username and password you set up in the DW IP Finder.

If you did not set up a new username and password, a message will direct you to set up a new password for the camera to view the video.

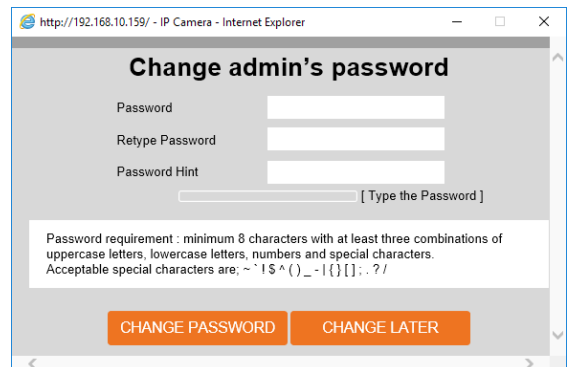

5. When accessing the camera for the first time, install the VLC player for web files to view video from the camera.

**NOTE:** Bending the cable may cause water leakage.

**NOTE:** Use the cable with a diameter of ø0.19" ~ ø0.31" (ø5.0 ~ ø8.0mm).